## **システム情報・OS更新状態の確認方法 (Mac OS Monterey)**

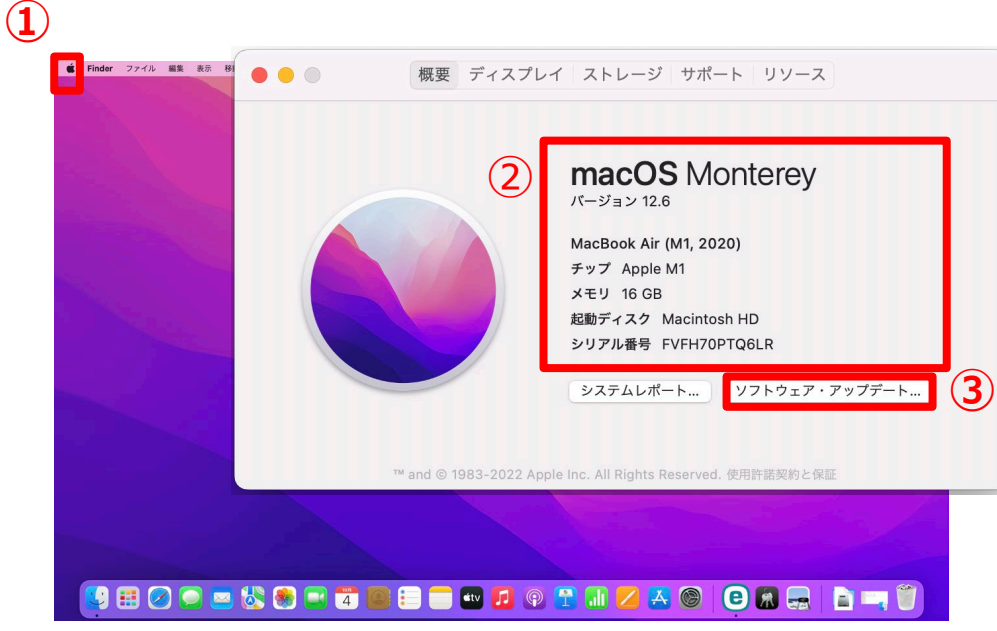

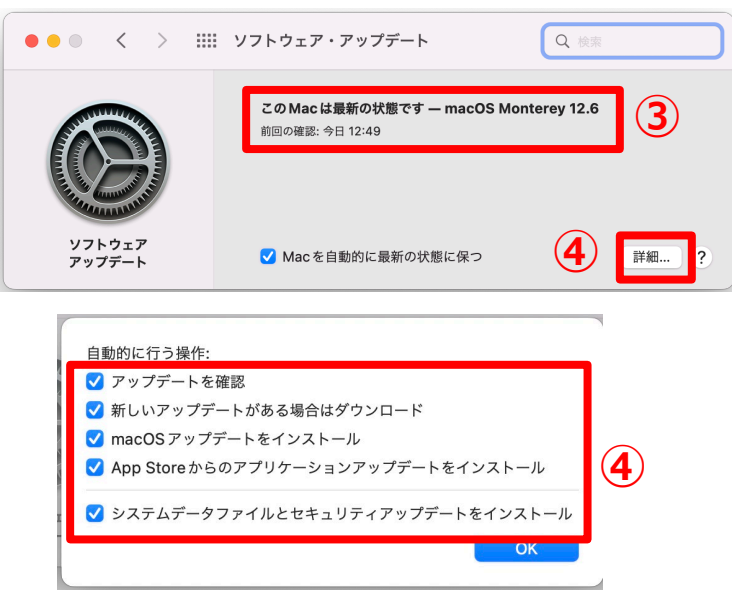

広島大学

- **① 画面の左上部にある Apple( ) メ ニューから「この Mac について」 を選択します。**
- **② システム情報が確認できます。**
- Mac OSの種類、バージョン、コン ピュータモデル名、プロセッサ情報 等が確認できます。
- **③ 「ソフトウェアアップデート」から OSの更新状態が確認できます。**
- **④ 「詳細」から自動アップデートの有 効を確認できます。**

## **How to Check the System Information and OS Updated Status (for Mac OS Monterey)**

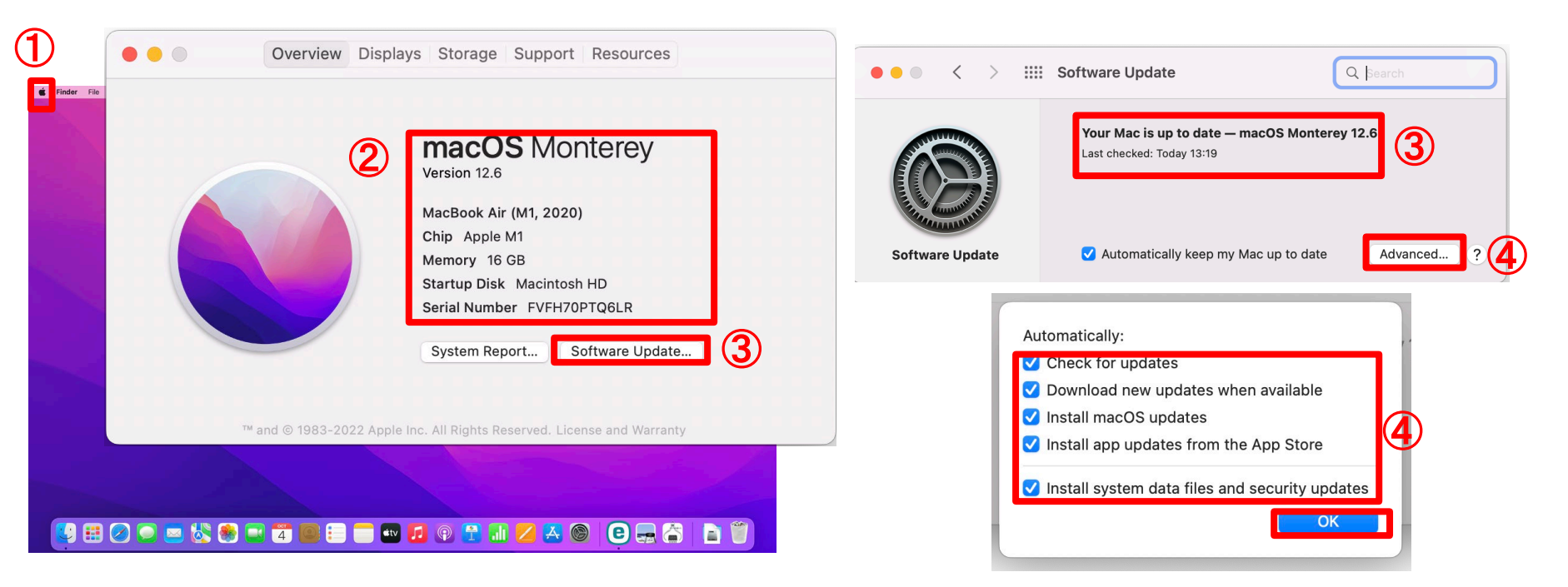

- ① **Click on "About This Mac" from the Apple menu ( ) on the upper left corner of your screen.**
- ② **Check system information.**
- Type of Mac OS, computer model, processor information, etc.

③ **Check the OS update status from "software update".**

**HIROSHIMA UNIVERSITY** 

④ **Check whether automatic update is turned on or not from "Advanced".**